投影のみ

### **LAPSS**

**地方公共団体実行計画策定・管理等支援システム (Local Action Plan Supporting System)**

**操作勉強会**

**2024年 2月 株式会社 野村総合研究所**

15:00から開始致します。 もう少々お待ち下さい。

### **LAPSS**

**地方公共団体実行計画策定・管理等支援システム (Local Action Plan Supporting System)**

**操作勉強会**

### **2024年 2月 株式会社 野村総合研究所**

■本日はLAPSSの操作勉強会にご参加いただきありがとうございます。

勉強会に先立ち事前に下記をご確認ください。

- 本勉強会の資料は、参加登録いただいた御担当者様宛にお送りしたメールにて事前共有しており ます。必要に応じてお手元のPCにも資料をご用意の上、御参加ください。
- なお、本勉強会の内容は後日環境省HPにて動画での配信を予定しております。 適宜ご活用ください。

[https://www.env.go.jp/policy/local\\_keikaku/shien4.html](https://www.env.go.jp/policy/local_keikaku/shien4.html)

■ 本勉強会の最後に、参加者の皆様からのご質問をお受けする質疑応答の時間を設けております。 ご質問がある場合は、配信画面内にある「Q&A」欄に質問内容を入力の上、送信してください。 お寄せいただいたご質問の中から、事務局より適宜ご回答いたします。なお、当日の進行状況等 の理由により、すべてのご質問にはお答えできない可能性がございますので、予めご了承ください。 お答え出来なかったご質問に対する回答は、後日LAPSS掲示板にてさせていただきます。

### **本勉強会の趣旨説明**

- 環境省では、地方公共団体実行計画(事務事業編・区域施策編)の策定、温室効果ガス総 排出量の算定・管理の支援等を目的とした『地方公共団体実行計画策定・管理等支援システ ム「LAPSS(ラップス)」』を開発しています。
- LAPSSは、地方公共団体の職員の皆様のご負担(地方公共団体実行計画の策定、進捗管 理の効率化等)を軽減していくことを目的としております。

本勉強会では、

- 既にLAPSSの利用登録をいただいている地方公共団体の職員の皆様におかれましては、 LAPSS のさらなる積極的な利用・活用促進を図っていただく
- 新たにご登録いただいた地方公共団体の職員の皆様におかれましては、今後の利用・活用 に活かしていただく
- ために、LAPSSの機能(既存機能・新機能)をご理解いただき、簡易操作説明を実施させてい ただきます。
- 本勉強会の最後には質疑・応答の時間も設けておりますので、LAPSSを使用している中でのお悩 み・ご要望、今後の利用開始に向けたご質問等をお寄せいただけますと幸いです。
- なお本勉強会は、環境省大臣官房地域脱炭素政策調整担当参事官室から調査を受託してい る野村総合研究所が実施いたします。

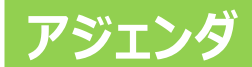

# **1. 地方公共団体実行計画策定・管理等支援システム (LAPSS)機能のご紹介**

- ◼ **実行計画(事務事業編)に係る機能**
- 実行計画(区域施策編)に係る機能(新規追加)
- **2. 地方公共団体実行計画策定・管理等支援システム (LAPSS)の簡易操作説明**
- **3. 質疑・応答**

## **LAPSS**

# **地方公共団体実行計画策定・管理等支援システム (LAPSS)機能のご紹介**

### **LAPSS機能のご紹介 実行計画(事務事業編)の策定・運用に係る業務とLAPSS機能**

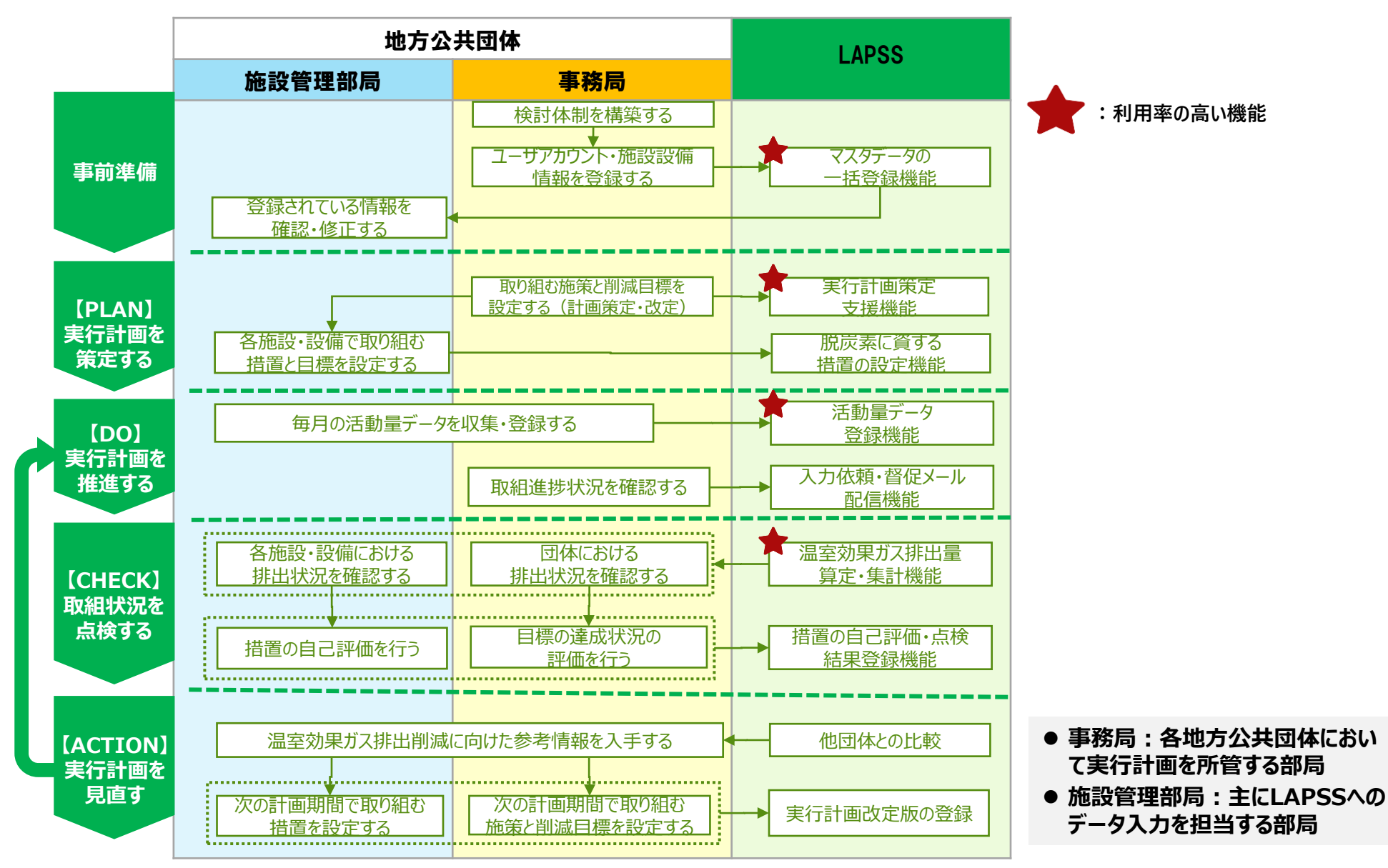

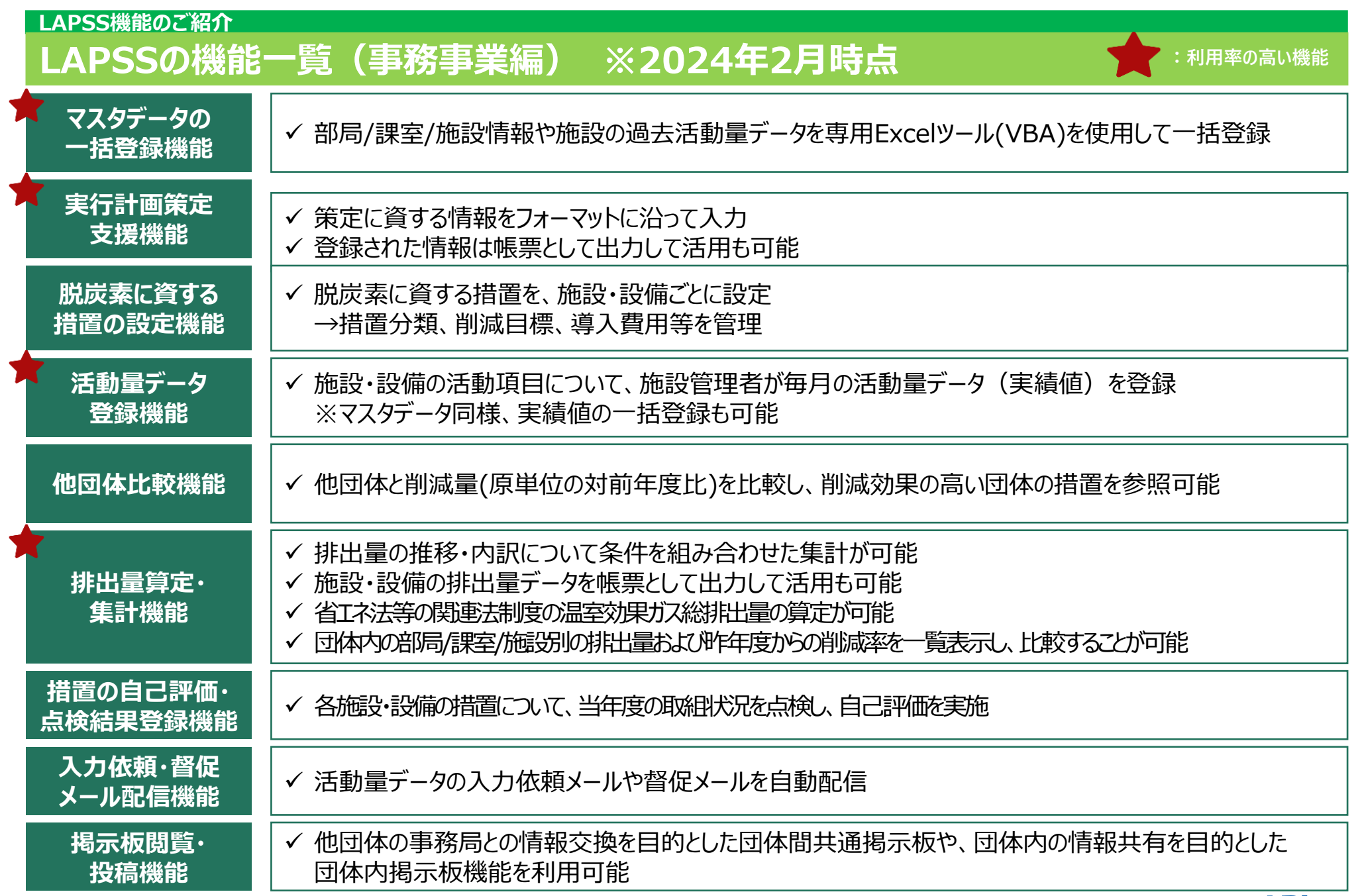

## **1.【事前準備】マスタデータの一括登録機能**

◆ LAPSS利用開始団体における課題

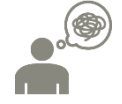

マスタデータ(部局・課室、施設・設備情報)や施設・設備の過去実績値の初期登録、LAPSSへの データ移行に手間がかかる

LAPSSに掲載されている専用Excelツール(VBA)を使用することで、**マスタデータ、実績値を一括で登録**する ことが可能です。

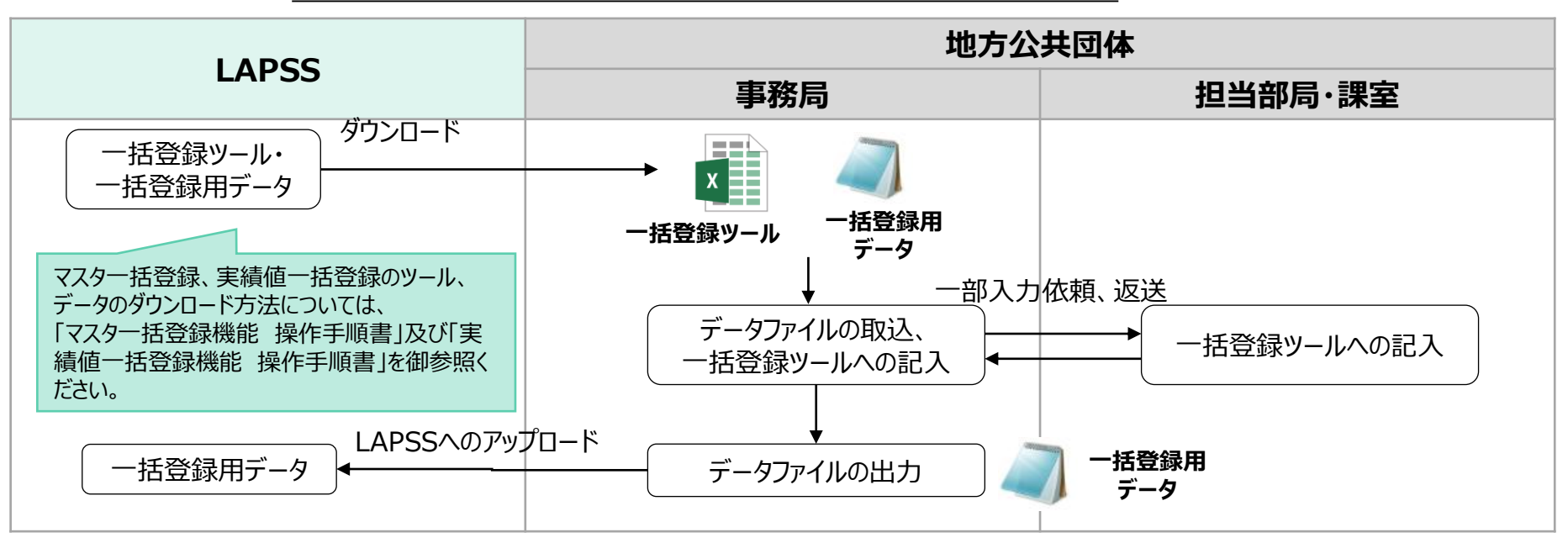

#### **マスタ一括登録、実績値一括登録機能利用におけるワークフロー**

**事務局**

### **1.【事前準備】マスタデータの一括登録機能**

#### ◆ 一括登録と個別登録の比較

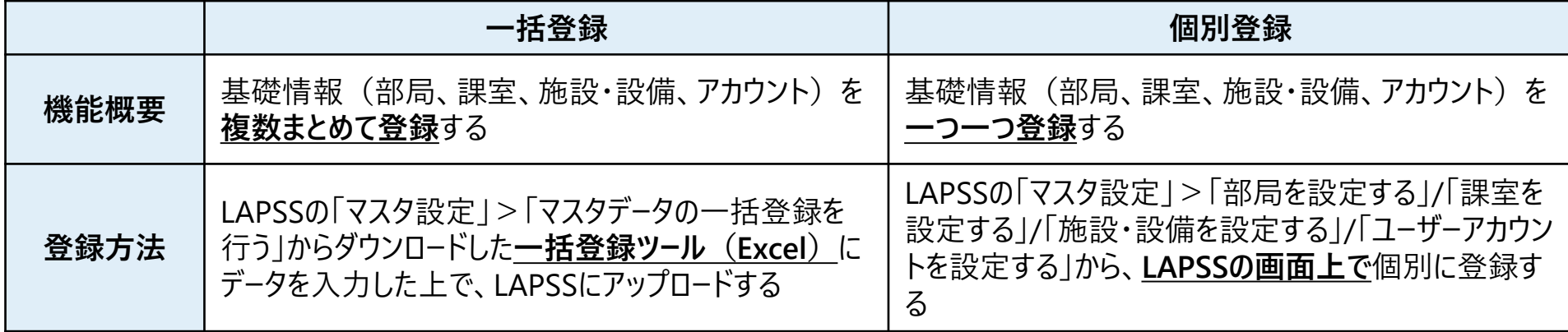

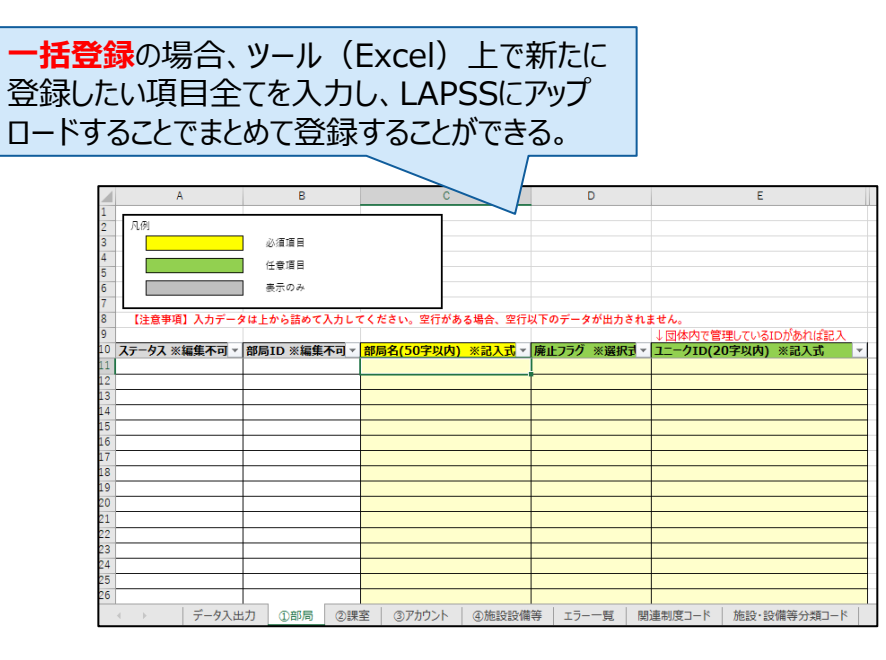

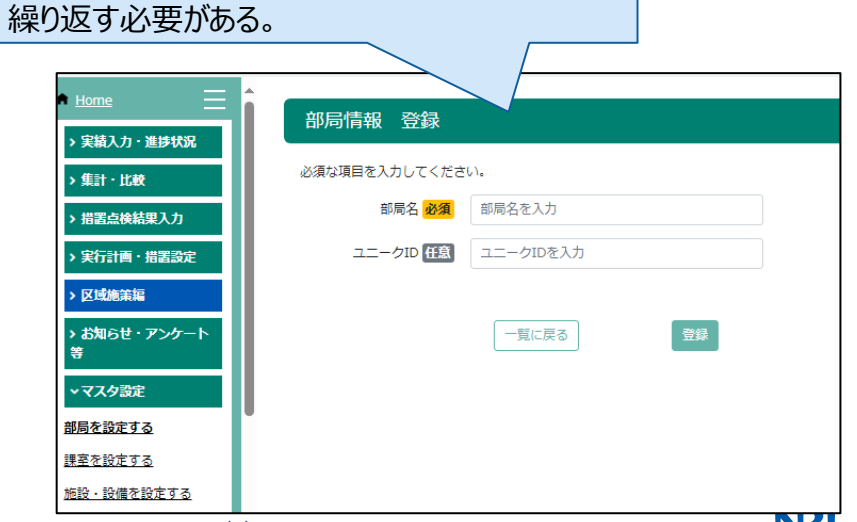

**個別登録**の場合、LAPSSの画面上で新たに登 録したい項目を1つ1つ入力・登録する作業を

**事務局**

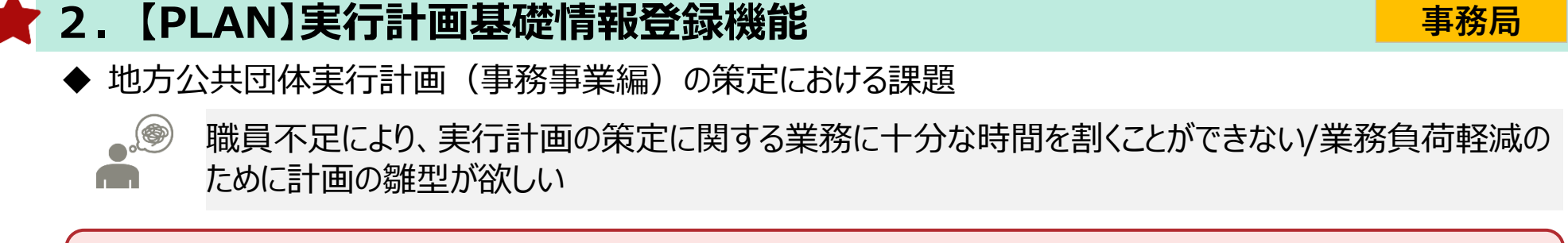

実行計画基礎情報登録機能を活用すれば、フォーマットに沿って入力するだけで実行計画に関する**情報が登 録可能**です。登録された情報は**帳票として出力する**こともできます。

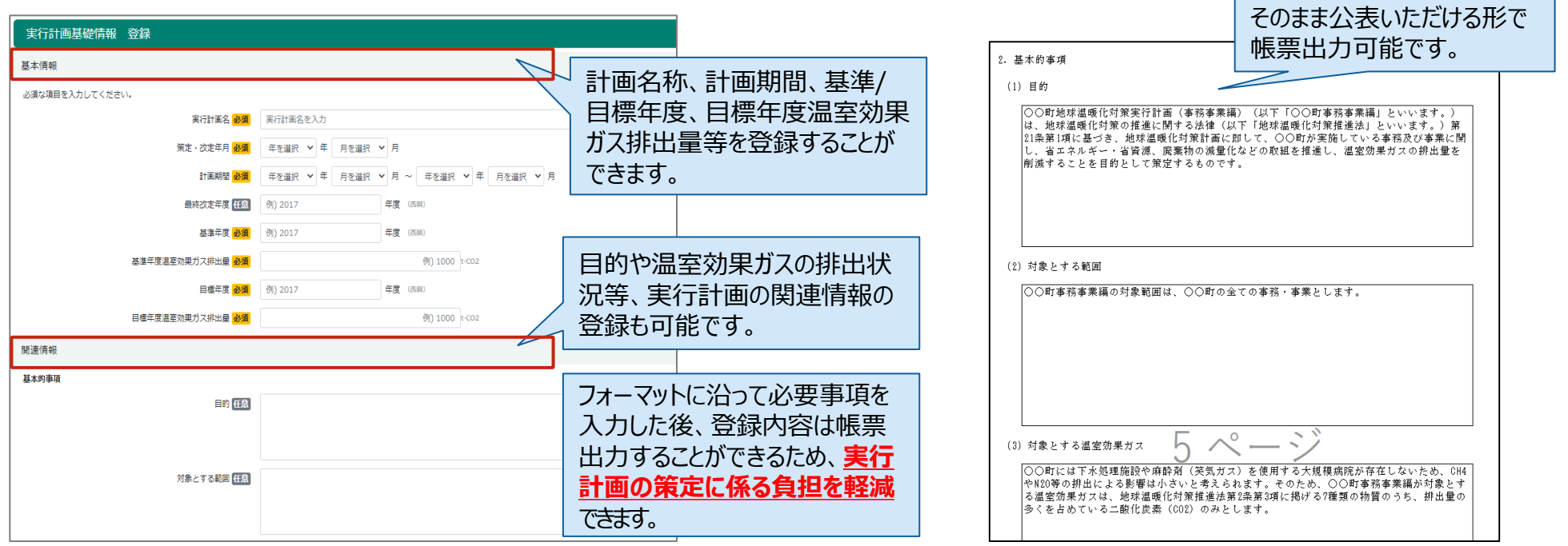

### **LAPSS機能のご紹介 LAPSSの機能概要(事務事業編)**

### **3.【PLAN】脱炭素に資する措置の設定機能**

脱炭素に資する措置の検討、実施における課題

**.9** 

施設管理部局の排出量は管理しているものの、温室効果ガスの排出削減のために取り組む措置につ いて管理できていない

管理している施設・設備において、温室効果ガスの排出削減のために取り組む**措置の内容の登録が可能**で す。施設ごとの**措置設定内容はCSVファイルとして出力**することもできます。

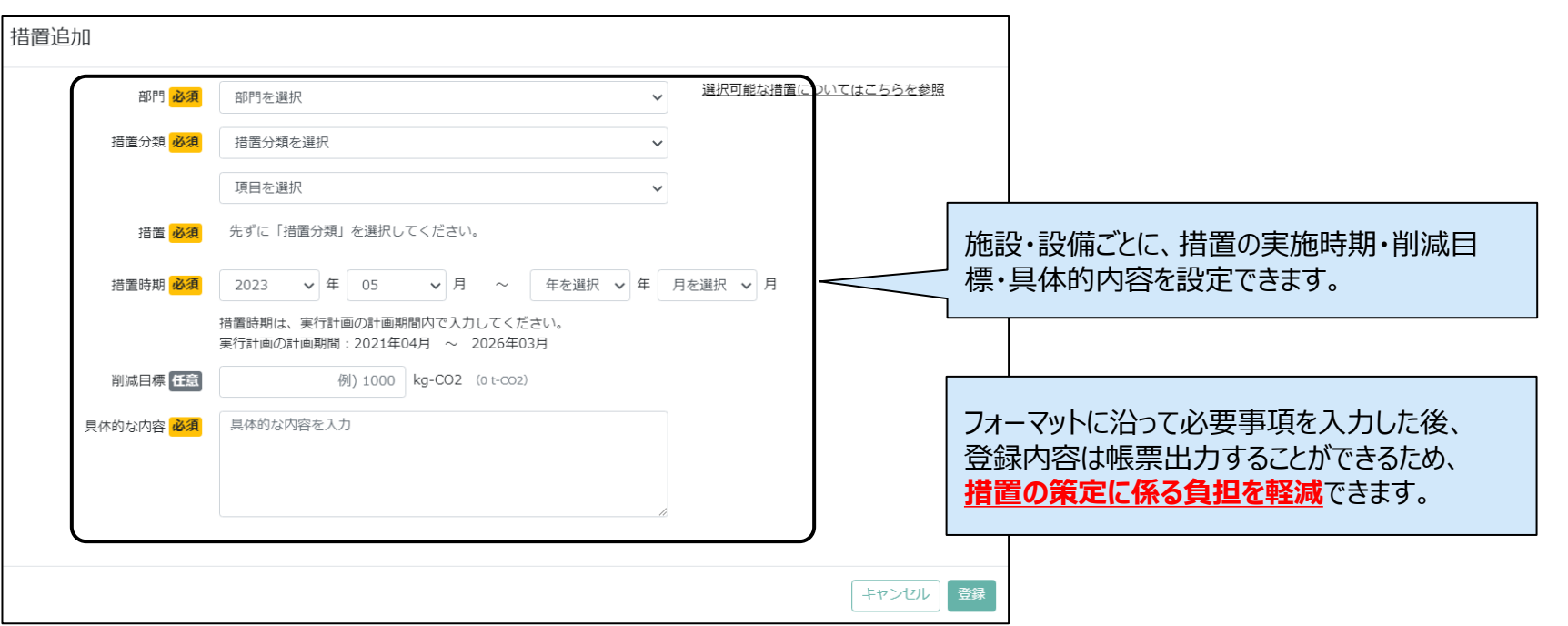

**事務局 施設管理部局**

### **LAPSS機能のご紹介 LAPSSの機能概要(事務事業編)**

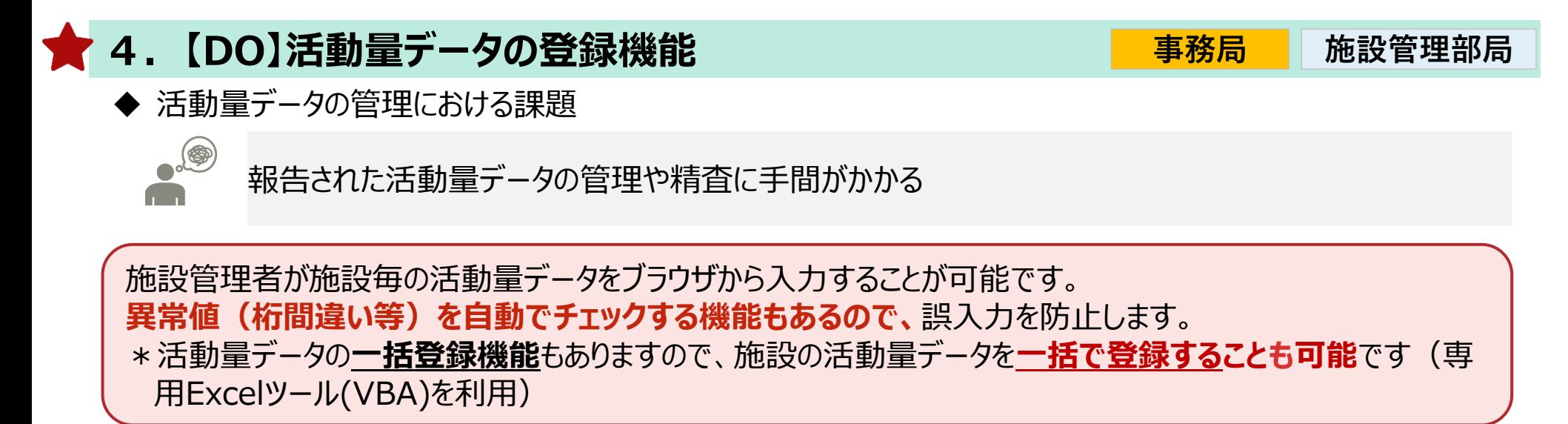

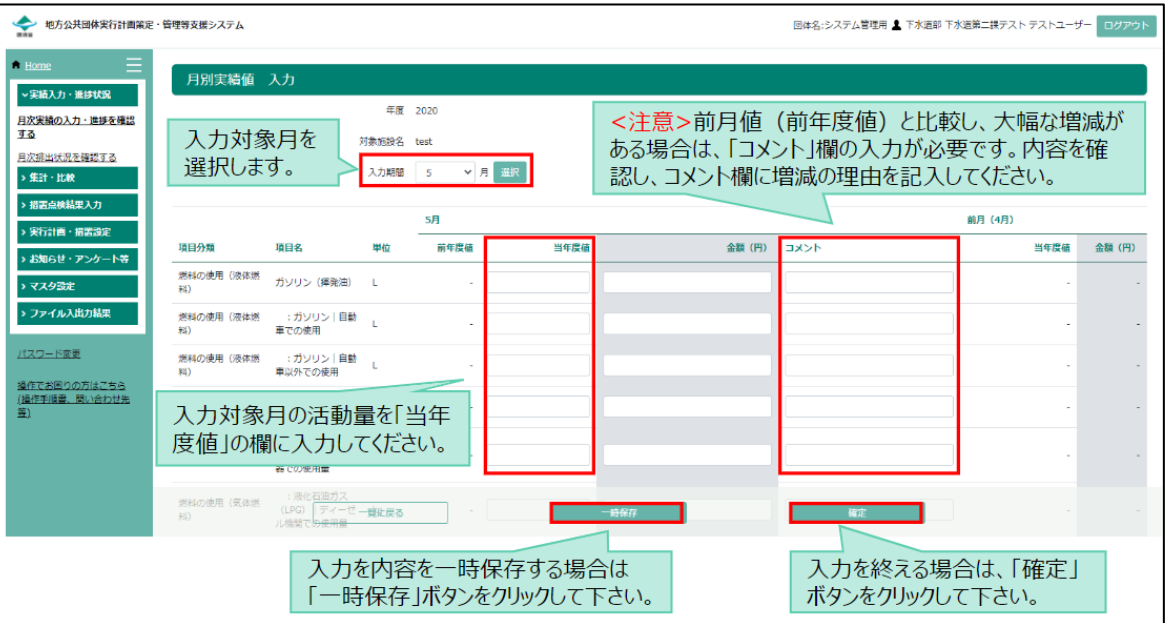

#### 入力対象月 必須 ☑ 4月 ☑ 5月 ☑ 6月 ☑ 7月 ☑ 8月 ☑ 9月 ☑ 10月 ☑ 11月 ☑ 12月 ☑ 1月 ☑ 2月 ☑ 3月  $21$   $\Box$  $30$   $\Box$ 入力期間 必須 翌月  $\sim$ 施設毎の活動量データが期限までに入力さ 送信頻度 <mark>必須</mark> 期限日以降 1 日間隔 れていない施設管理部局に対して、入力依頼・ 件名 (依頼) 必須 実績入力のお願い【依頼】 督促メールが自動で配信されるため、**管理業務** 本文 (依頼) 必須 ○○市 地域づくり課 各位 **の工数の削減**が可能。 前月の実績入力をお願いします。 件名 (督促) 必須 実績入力のお願い【再送】 本文 (督促) 必須 00市 地域づくり課 各位 前月の実績入力時期を過ぎておりますのでご対応をお願いします。 登録

### **5.【DO】入力依頼・督促メール配信機能**

実施依頼メール 設定 通知 必須 ○ ON ● OFF

活動量データの収集における課題

#### 施設管理者からの活動量データの収集業務に手間がかかる (入力依頼、督促など)

期限までに入力されていない施設管理部局に対して**入力依頼メール**や**督促メール**を自動配信することが 可能です。

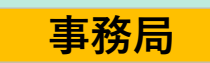

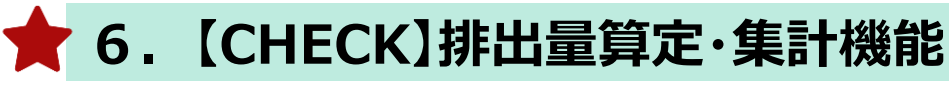

- 排出量の算定・集計における課題
	-

温室効果ガス排出量の算定・集計に手間がかかる 電気事業者等の排出係数が毎年変わるため、管理が手間

条件(集計範囲、温室効果ガスの種類、集計方法)を組み合わせた集計・出力が可能であり、**排出量の 推移・内訳を見える化**することができます。 排出係数は**LAPSSが標準装備**しており、**更新作業は不要(LAPSS側で自動更新)**です。 基礎排出係数のほか、温対法・省エネ法等各種報告に必要な調整後排出係数もご利用いただけます。

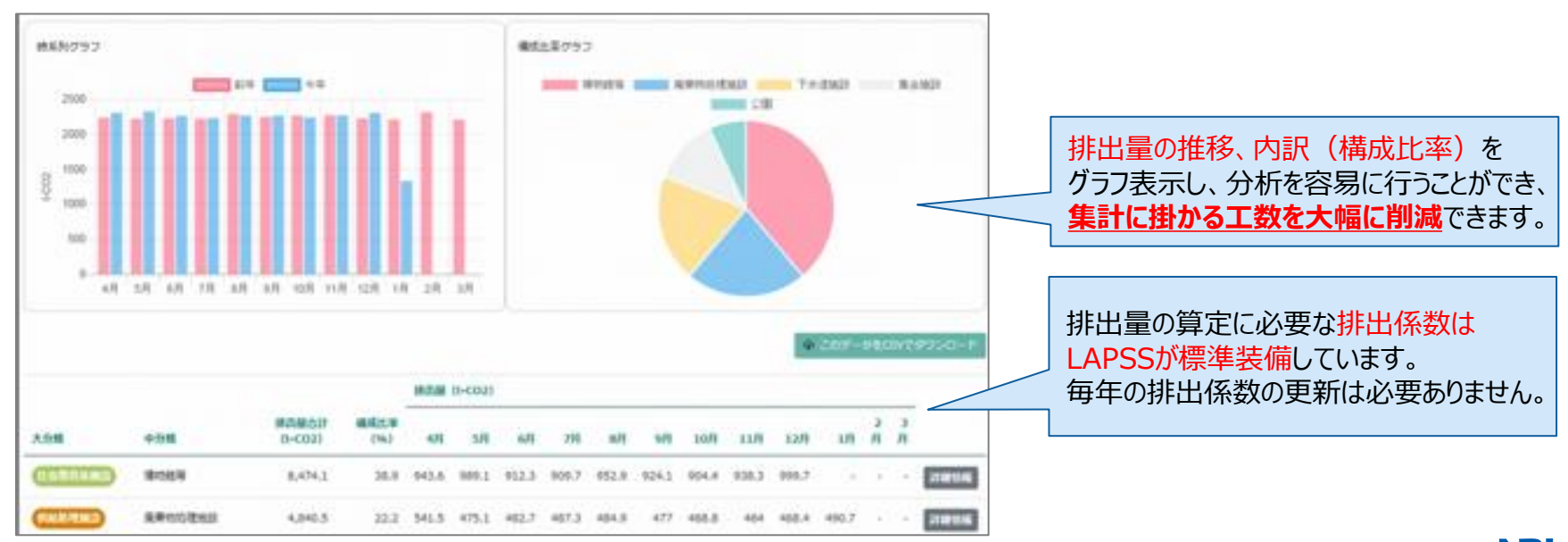

**事務局 施設管理部局**

**6.【CHECK】排出量算定・集計機能**

**事務局**

2023年3月より、排出量算定・集計機能において、**団体内の部局/課室/施設別の排出量および昨年度 からの削減率を一覧表示し、比較**することが可能になりました。

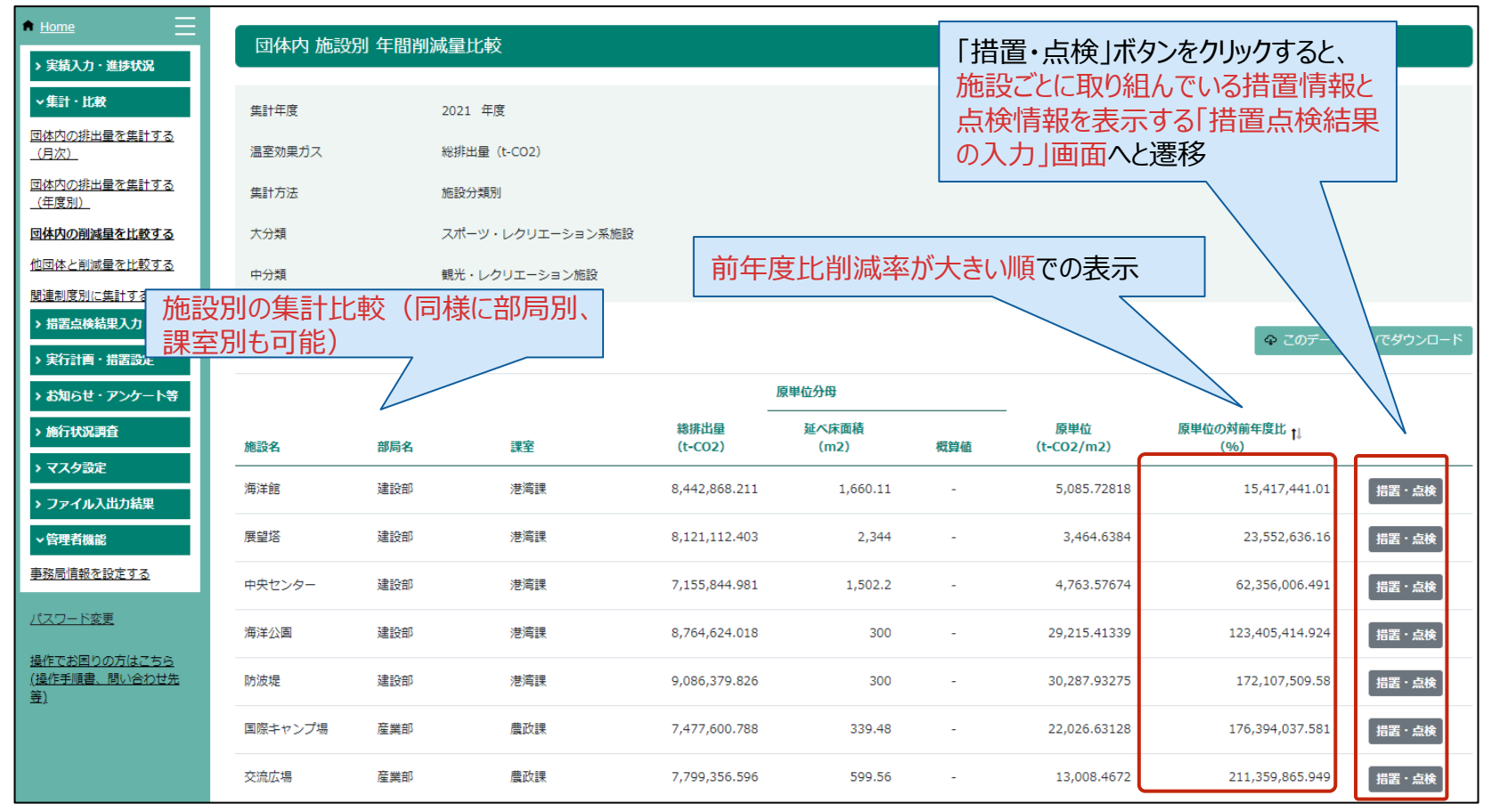

### **LAPSS機能のご紹介 LAPSSの機能概要(事務事業編)**

## **7.【CHECK】関連制度報告に向けた排出量算定機能**

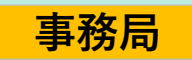

#### 関連制度の排出量算定における課題

 $\bullet$ 

省エネ法・温対法など、関連する法制度の温室効果ガス算定に係る作業負荷が大きい

#### **省エネ法・温対法報告**などに応じた排出量の算定が可能です。

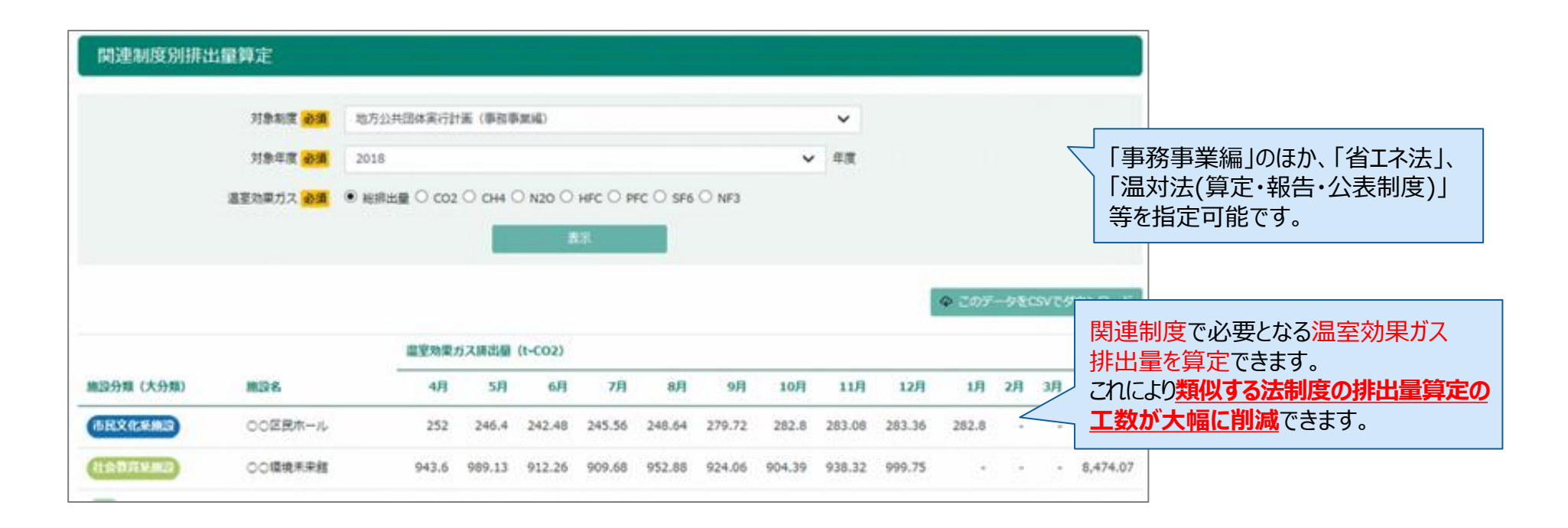

## **8.【CHECK】措置の自己評価・点検結果登録機能**

措置の自己評価・点検における課題

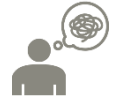

温室効果ガス削減措置を設定しているものの、評価や点検の管理が できていない

実行計画策定時に設定した各施設設備の措置についても、活動量・排出量の管理と同様に、**年度ごとに取 組状況の点検と自己評価**を入力・管理することができます。

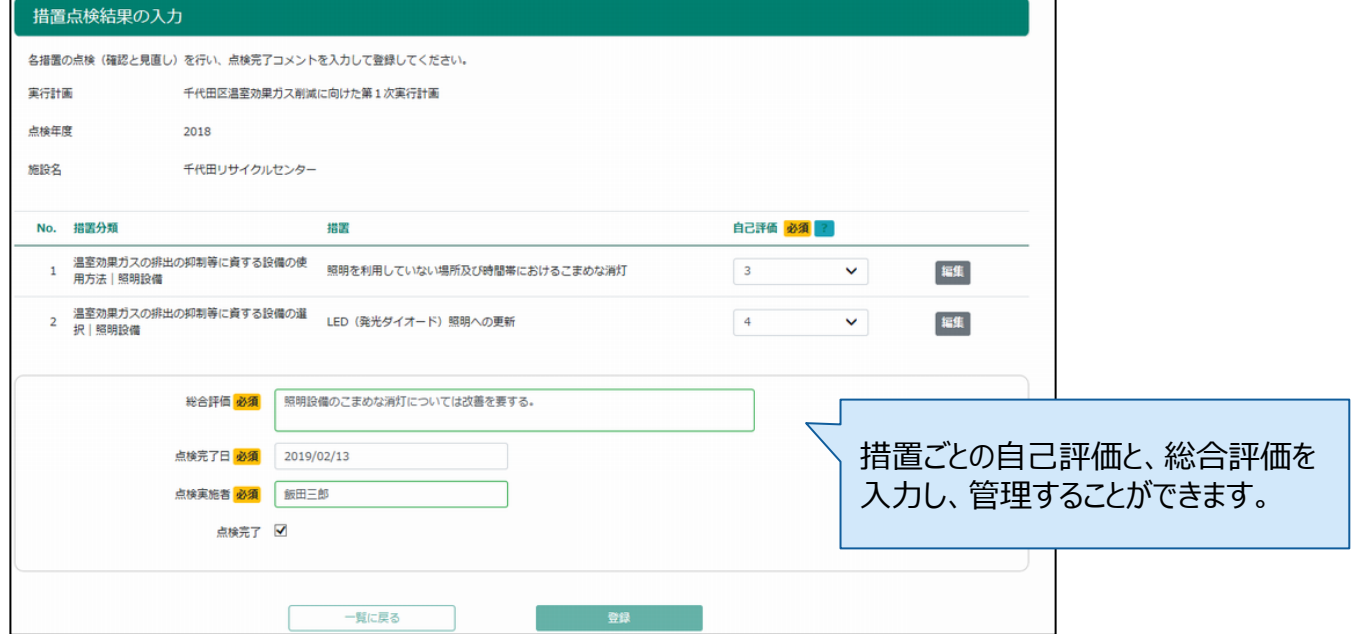

**事務局 施設管理部局**

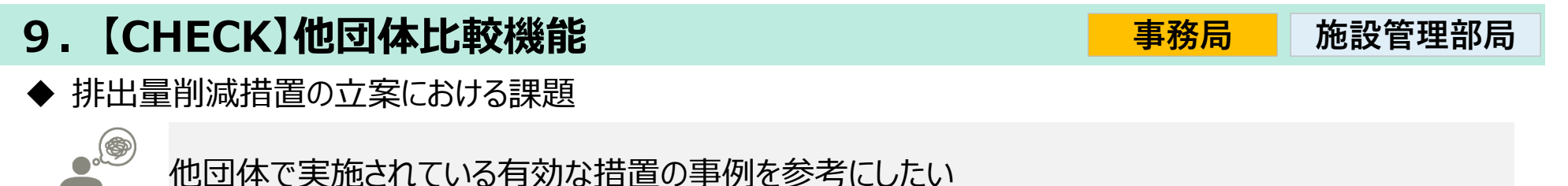

他団体で実施されている有効な措置の事例を参考にしたい

他団体と削減量(原単位の対前年度比)を比較し、**削減効果の高い団体の措置を参照**することができます。

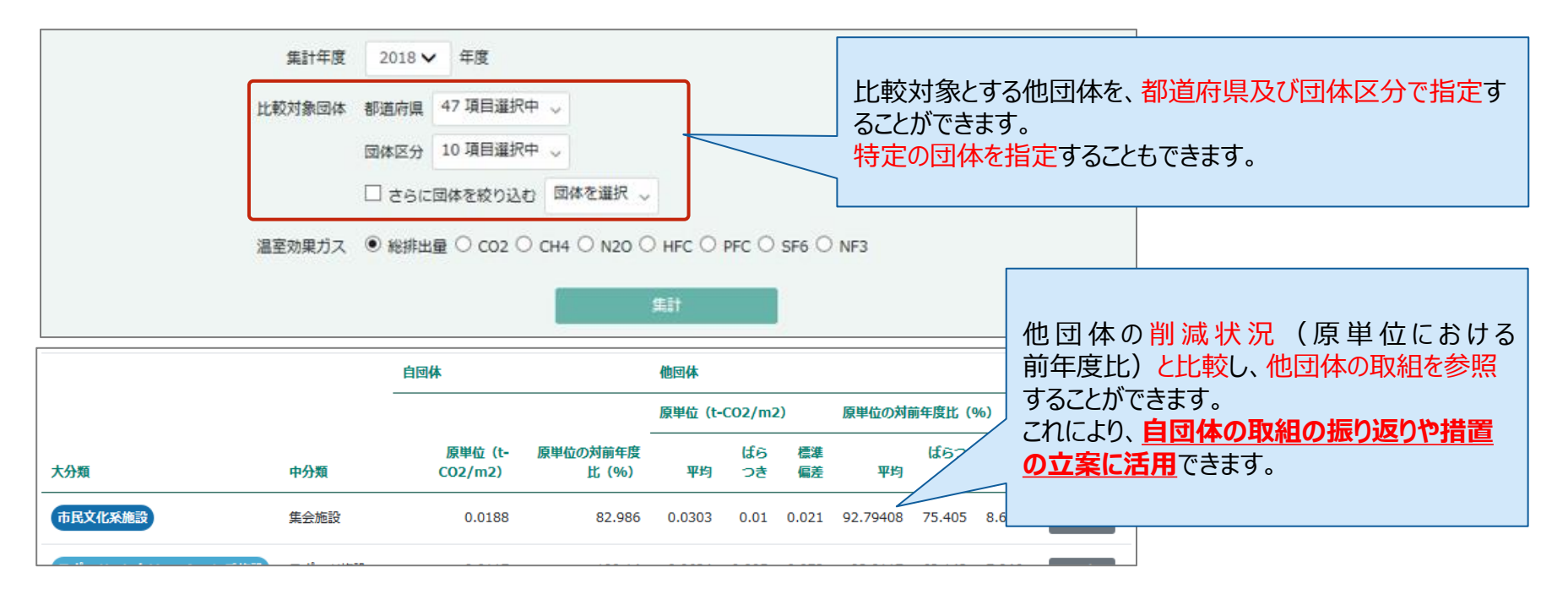

New! 能のご紹介

### **実行計画(区域施策編)の策定・運用に係る業務とLAPSS機能**

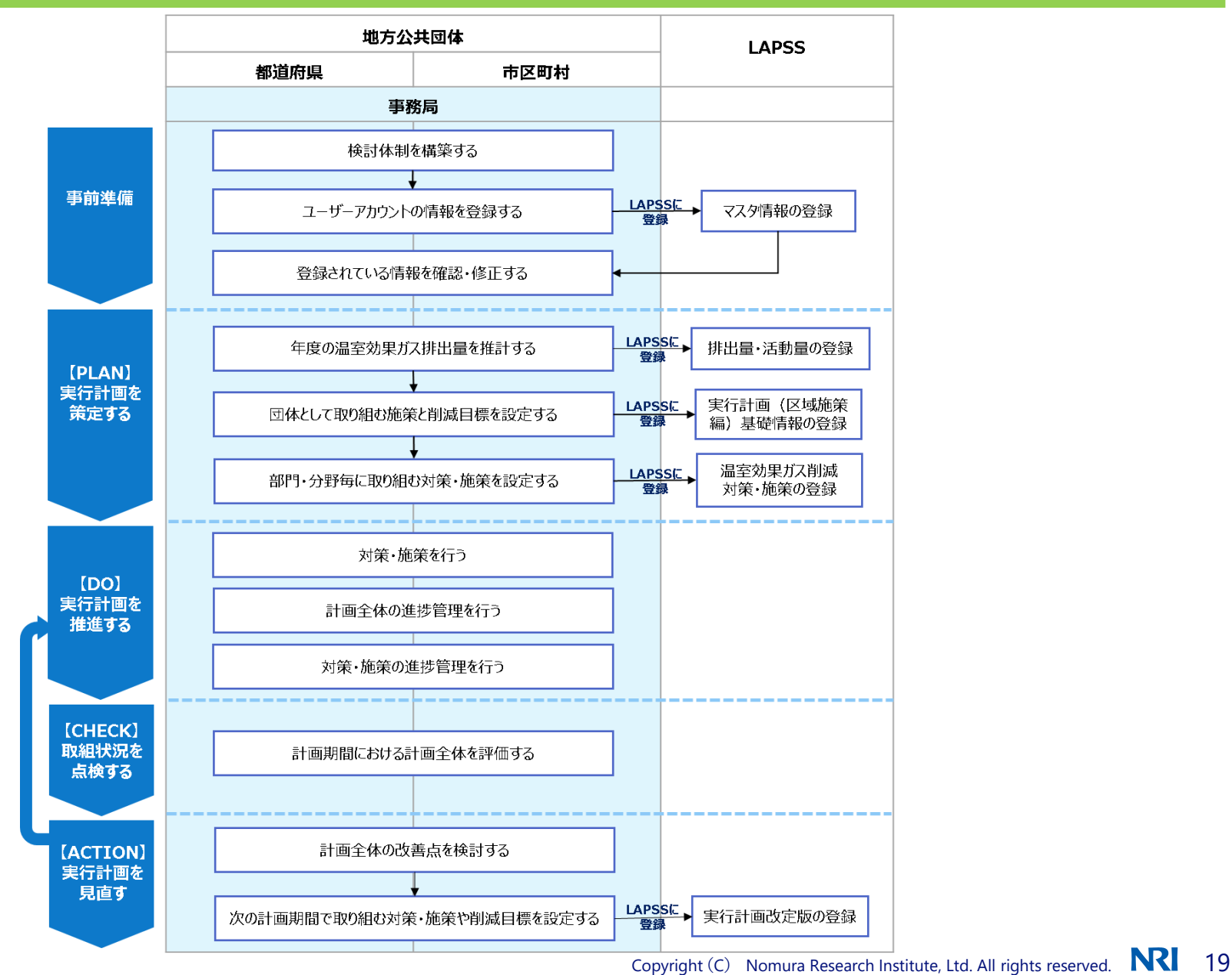

### New! -- 龍のご紹介 **LAPSSの機能一覧(区域施策編) ※2024年2月時点**

LAPSSは、地方公共団体実行計画(事務事業編)における温室効果ガス総排出量の算定・管理の支援等を主な目的として いますが、**令和5年度から区域施策編にも対応**しました。

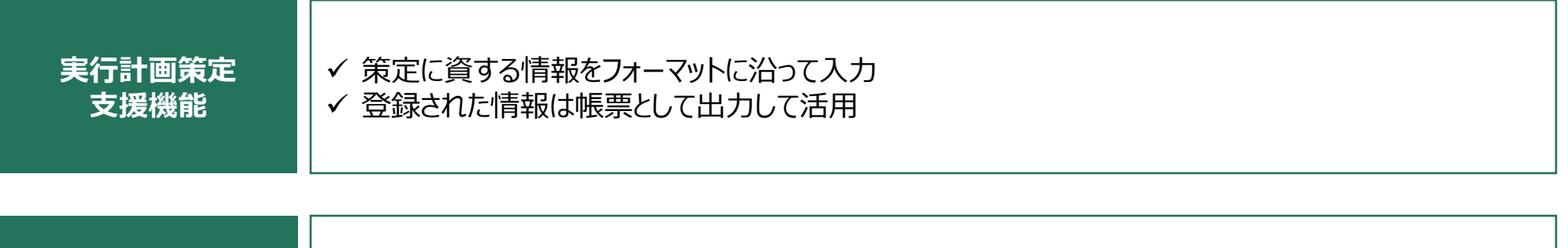

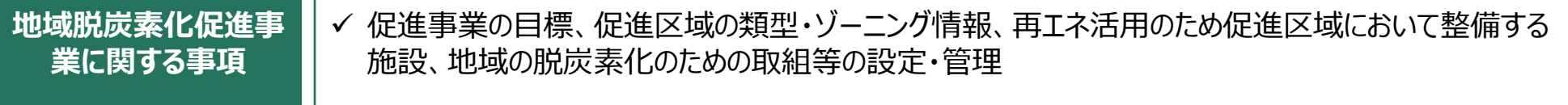

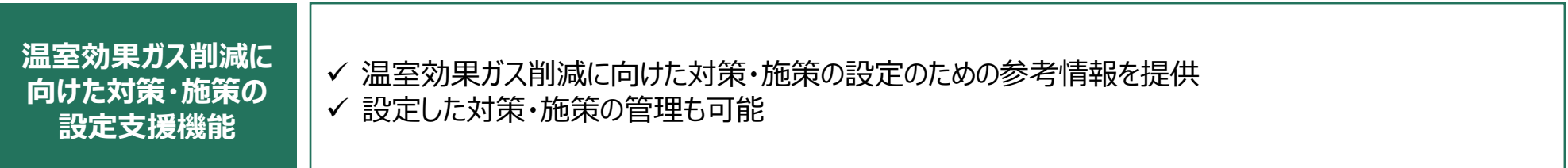

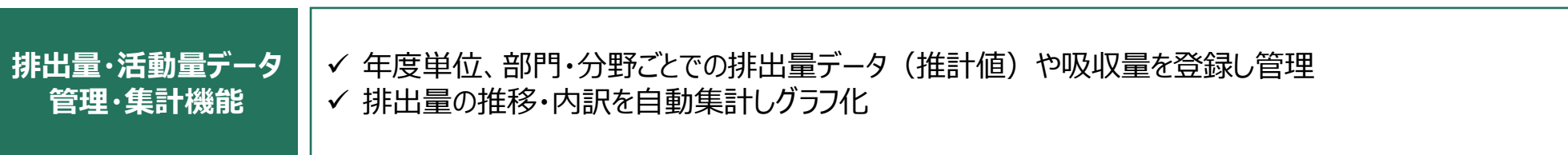

THEW!」<br>THAPSS機能のご紹介

◆ 地方公共団体実行計画(区域施策編)の策定における課題

**. 9** 職員不足により、実行計画の策定に関する業務に十分な時間を割くことができない/業務負荷軽減の ために計画の雛型が欲しい

実行計画基礎情報登録機能を活用すれば、フォーマットに沿って入力するだけで実行計画に関する**情報が登 録可能**です。登録された情報は**帳票として出力する**こともできます。

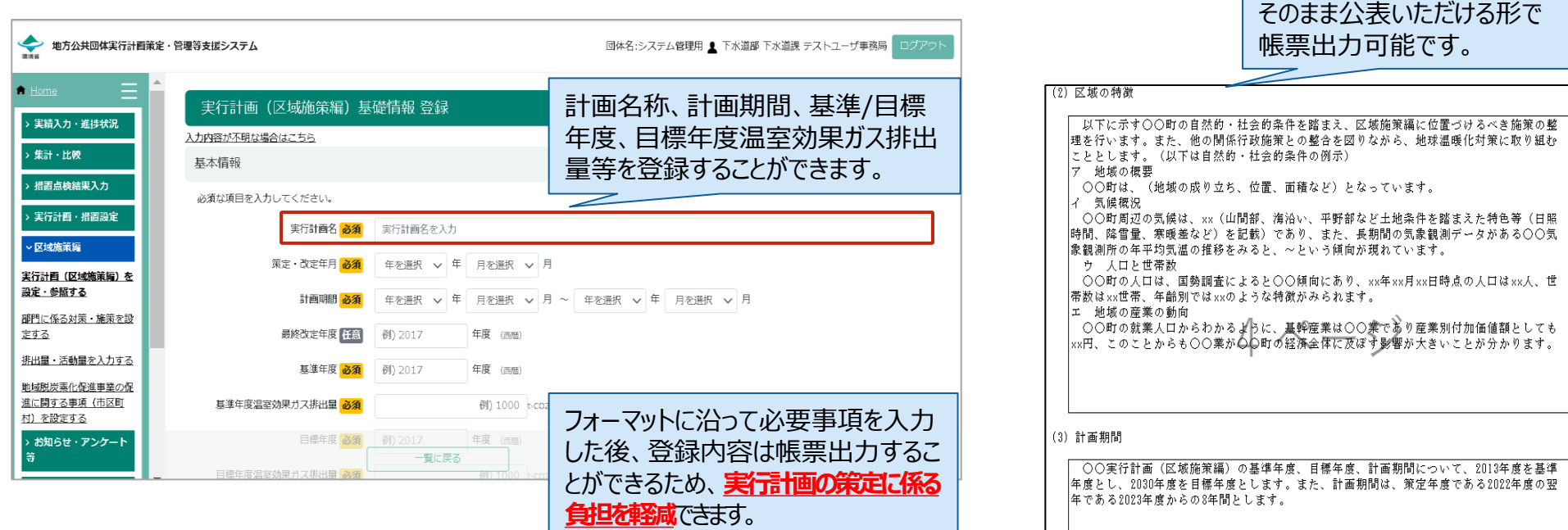

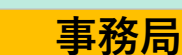

### **LAPSSの機能概要(区域施策編)**

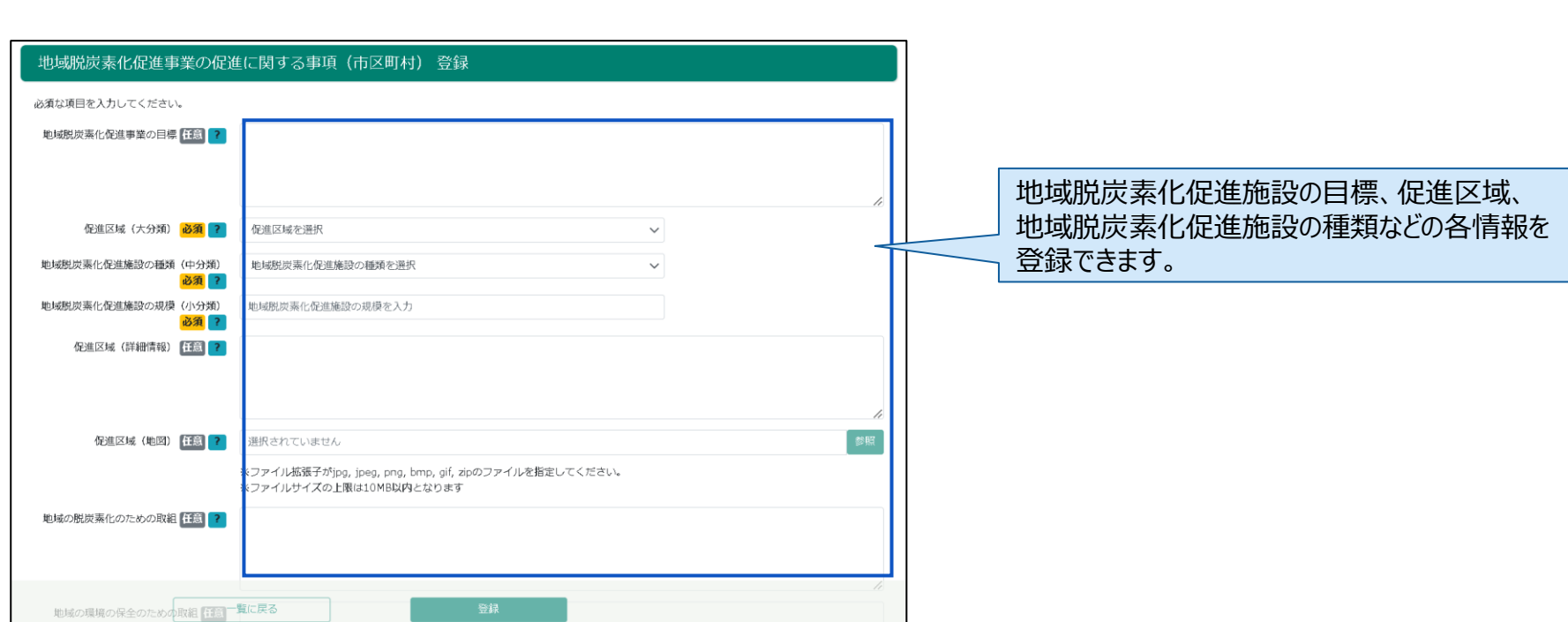

Copyright (C) Nomura Research Institute, Ltd. All rights reserved.  $\mathbf{R}$  22

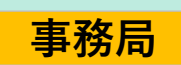

# **2.地域脱炭素化促進事業に関する事項**

地域脱炭素化促進事業の管理における課題

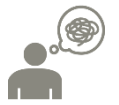

**LAPSS機能のご紹介** 

情報管理が一元化されておらず、引き継ぎがうまくいかない

地域脱炭素化促進事業の促進に関する事項等を**登録・管理可能**です。

### **LAPSSの機能概要(区域施策編)**

**New!」**<br>
LAPSS機能のご紹介

 $\bullet$ 

**3.温室効果ガス削減に向けた対策・施策の設定支援機能**

**事務局**

温室効果ガス削減に向けた対策・施策の設定における課題

温室効果ガスの排出削減のために取り組む対策について管理できていない

団体で実施している温室効果ガス削減に向けた**対策・施策を、部門・分野ごとに設定**することが可能です。 部門・分野ごとに**主要な対策・施策リストがあらかじめLAPSSに登録**されているため、今後の対策・施策の 検討に活用いただくことも可能です。

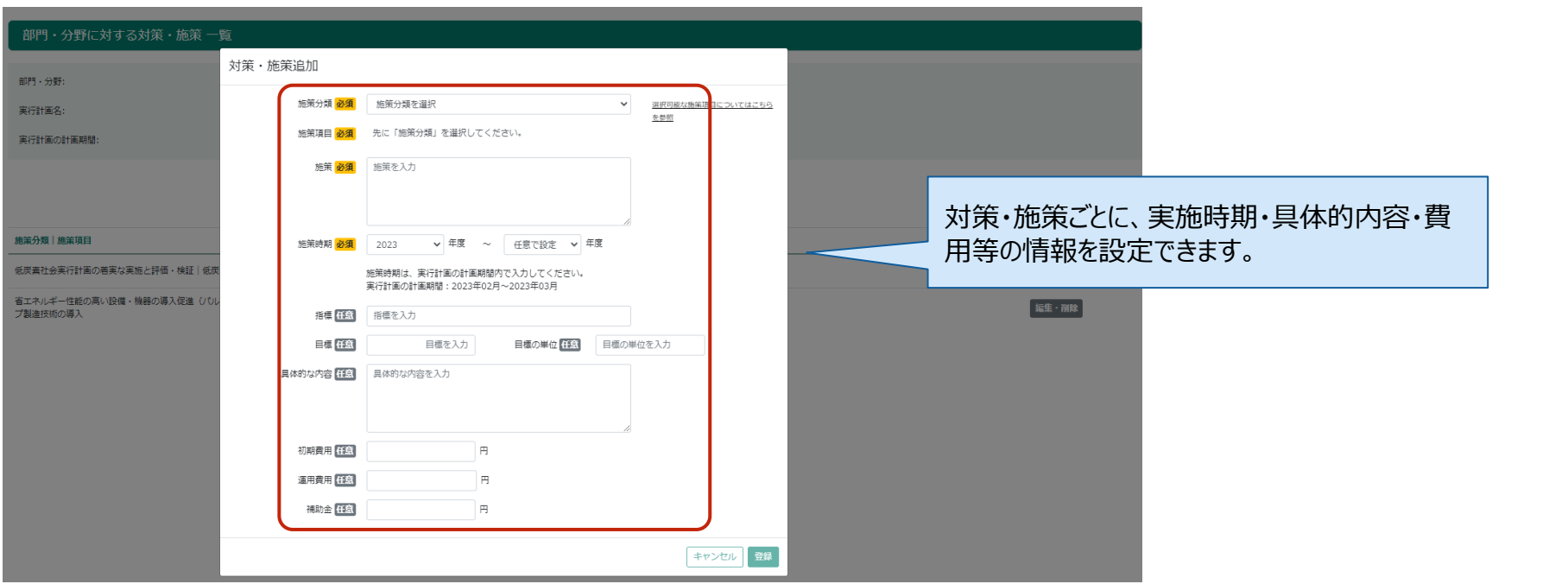

### **LAPSSの機能概要(区域施策編)**

TueW!ノ<br>LAPSS機能のご紹介

 $\bullet$ 

### **4.排出量・活動量データ管理・集計機能**

排出量・活動量データの算定・集計における課題

排出量・活動量データの管理や精査に手間がかかる

部門・分野別に推計した、年度の温室効果ガス排出量を、ガス種別毎に**登録・管理が可能**です。 また、推計に用いた活動量の実績値も併せて管理することが可能です。 登録された情報は**帳票として出力**することもできます。

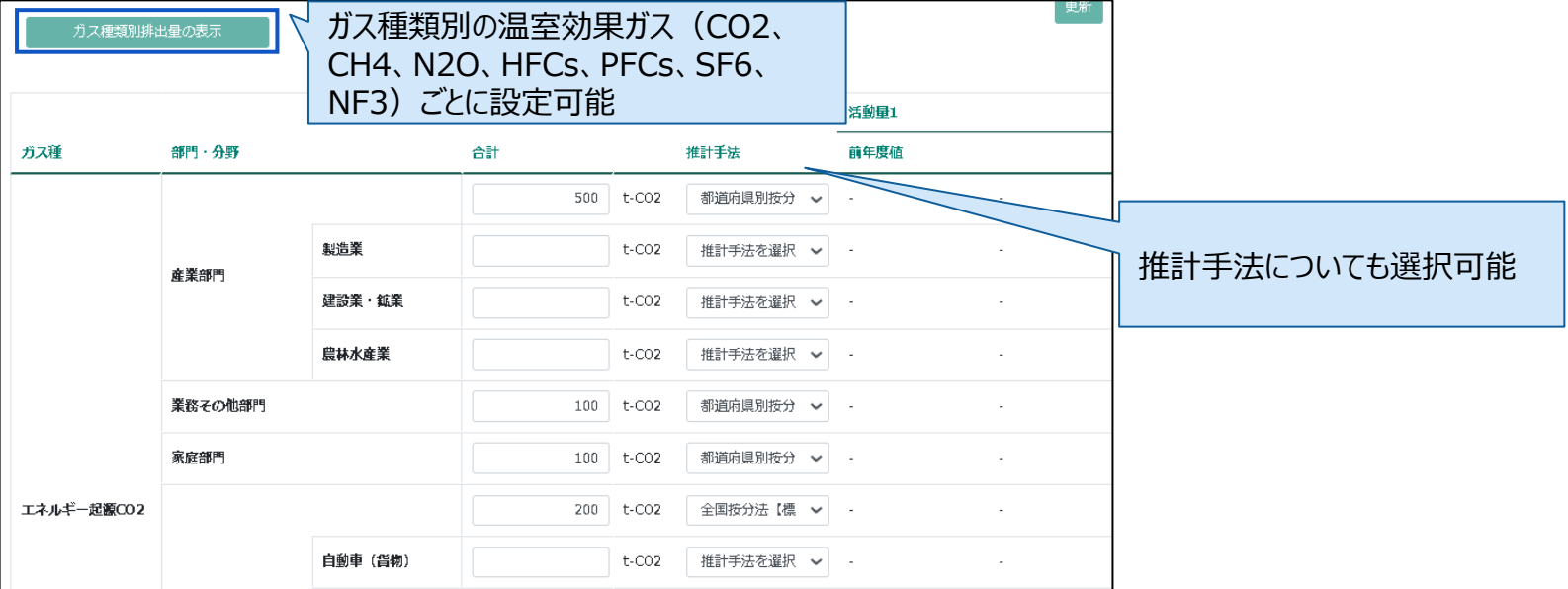

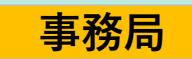

#### **LAPSS機能のご紹介** New! **EEGS・LAPSS連携機能**

- 2023年5月より、省エネ法・温対法・フロン法の同時報告、及び、温室効果ガス排出に関する情報の統合管理を可能とする新シ ステム**「省エネ法・温対法・フロン法電子報告システム(EEGS)」**に、**LAPSSとのデータ連携機能**が搭載されました。
- ◆ 地方公共団体が省エネ法・温対法の報告を行う場合は、**LAPSSに入力したエネルギー使用量や活動量の情報をEEGSに自動 連携することで、類似データの重複入力を避け、団体職員の報告に係る事務負担の軽減**を実現します。
- **連携機能の詳細につきましては、EEGS側のマニュアル ([manual\\_11\\_rev4.pdf \(env.go.jp\)](https://ghg-santeikohyo.env.go.jp/files/system/eegs/manual_11_rev4.pdf#page=158)) をご参照ください。**

**LAPSSとEEGSの連携イメージ**

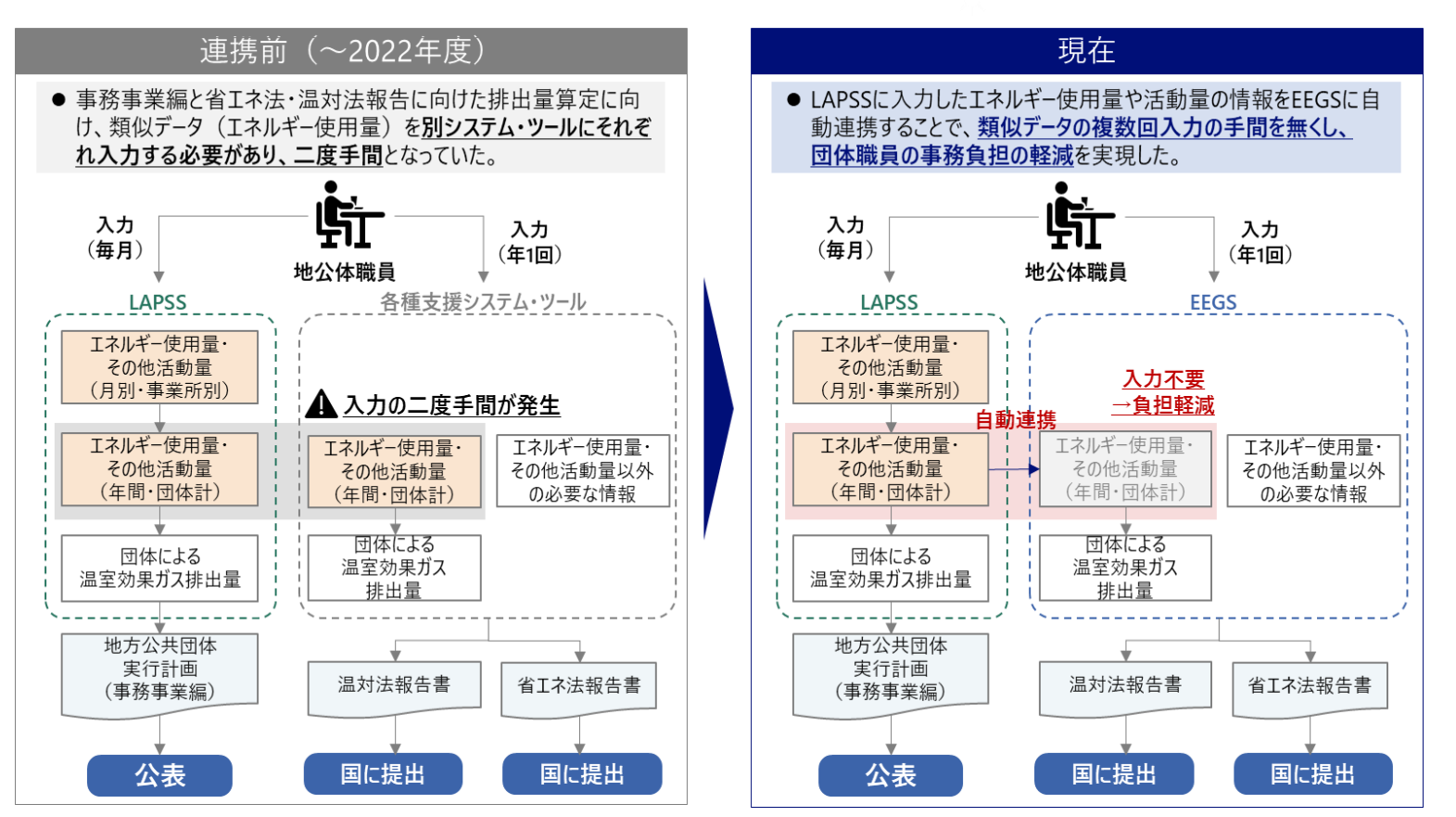

## **LAPSS**

# **地方公共団体実行計画策定・管理等システム (LAPSS)簡易操作説明**

※本日の操作勉強会では**LAPSSの実際の画面を投影しながら、操作をご説明**いたします。

※本日ご紹介した操作概要については、以下URL掲載の資料にも記載しております。あわせてご確認ください。 <https://www.lapss.env.go.jp/lapss/help/help.html>

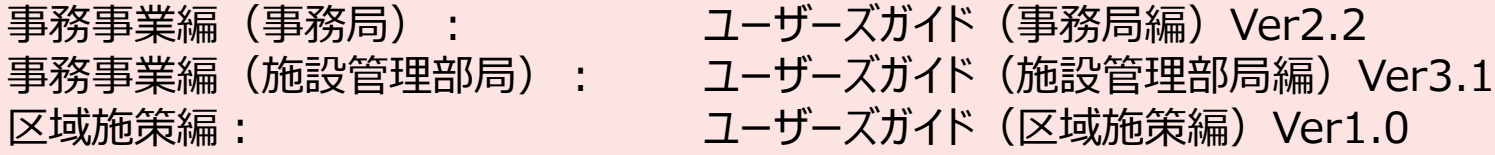

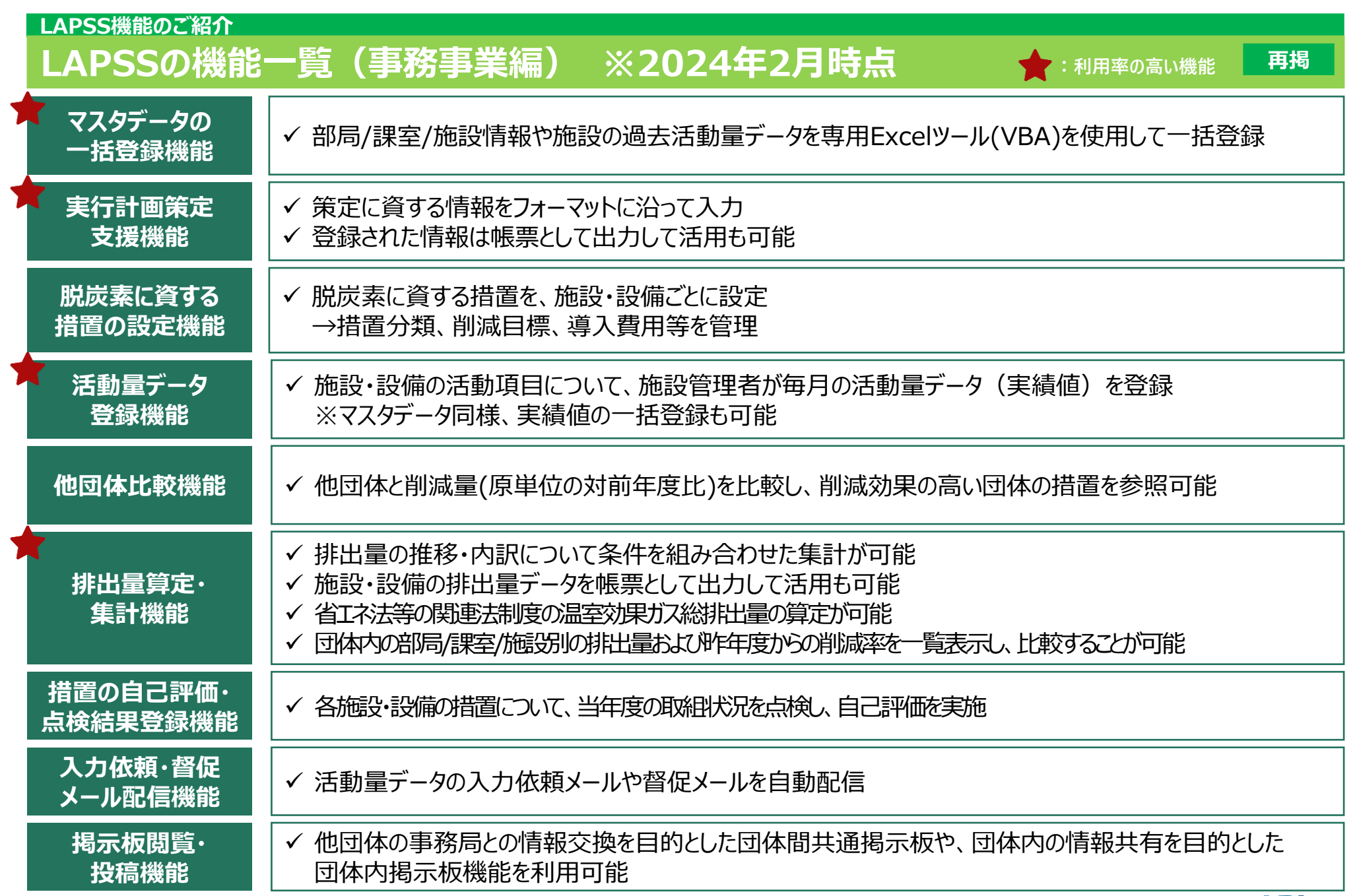

### **LAPSS機能のご紹介 LAPSSの機能一覧(区域施策編) ※2024年2月時点**

LAPSSは、地方公共団体実行計画(事務事業編)における温室効果ガス総排出量の算定・管理の支援等を主な目的として いますが、**令和5年度から区域施策編にも対応**しました。

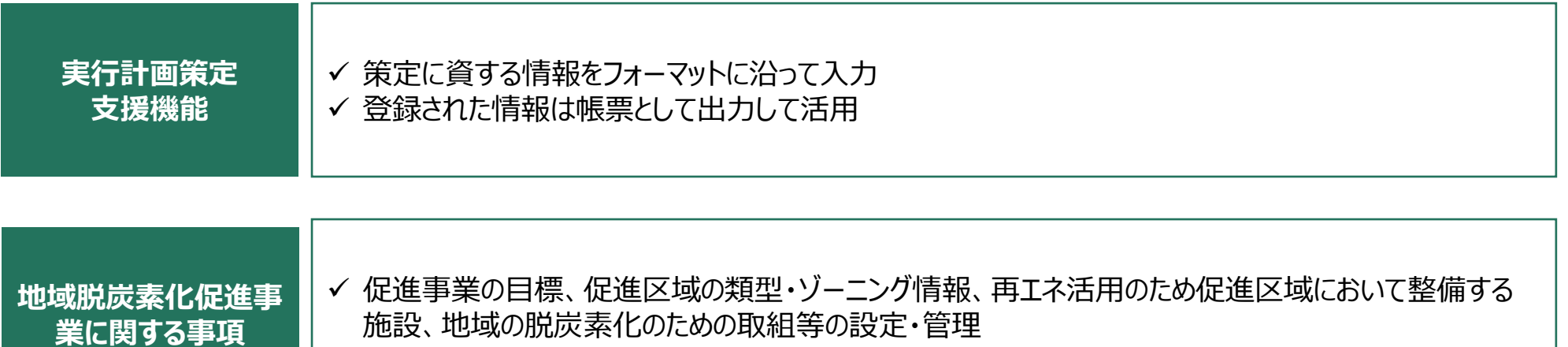

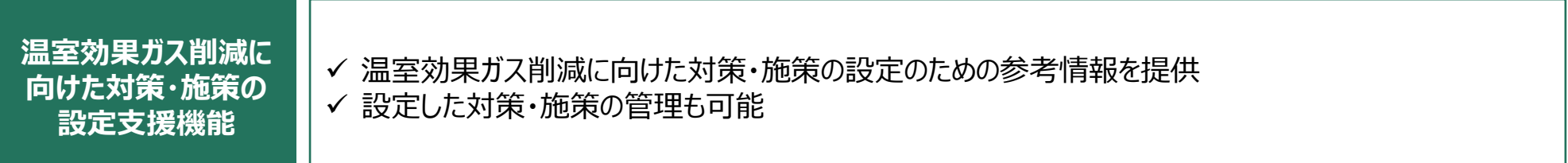

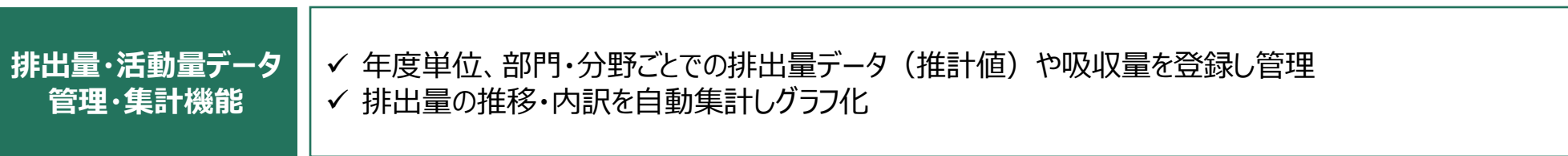

**再掲**

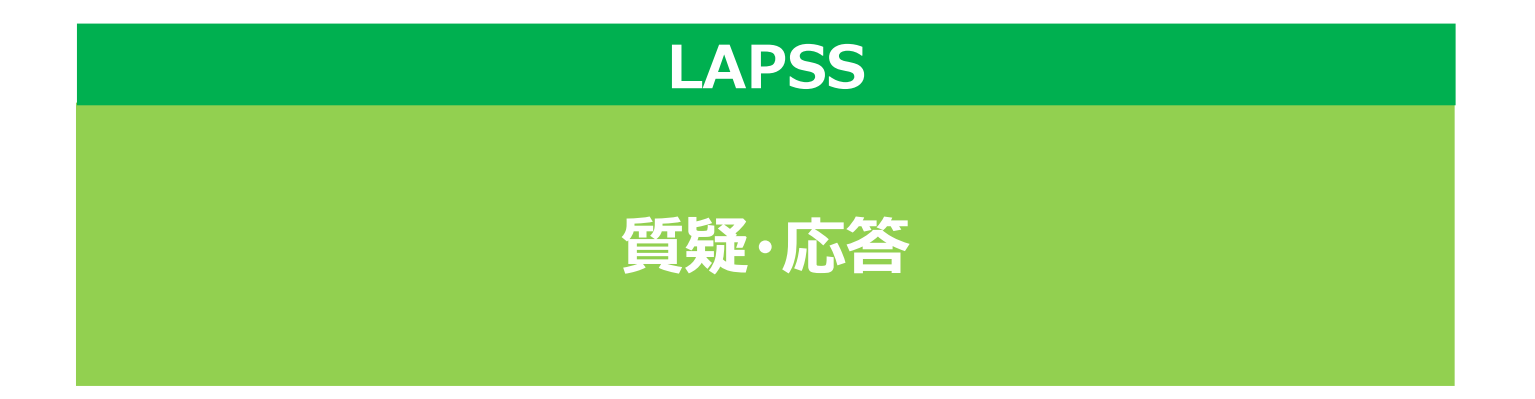

#### **質疑・応答 Q&A**

問い合わせ窓口に多く寄せられる質問、前回までの操作勉強会で出た質問をとりまとめています。

### ⚫ **LAPSSへのログイン**

Q:LAPSSにアクセスした際、「このサイトは安全ではありません」というセキュリティに関するエラーが表示される。

A:暗号化通信に必要な証明書がパソコンのブラウザにインストールされていない場合、このようなエラーが表示されることがあり ます。システムへの通信は暗号化(https通信されており、あらかじめパソコンのブラウザに証明書をインストールしておく必要が あります。インストールする証明書および手順 に関して、貴団体の情報システム部門にお問い合わせください。

Q:新規に追加されたユーザーアカウントでLAPSSへ接続する際のID、PWは当初のものと一緒になりますか?

A:アカウントごとに固有のID(メールアドレスを利用)、PWを発行いたします。なお、同一メールアドレスを複数アカウントに 利用することはできませんので、ご注意ください。

Q:パスワードの設定、再設定を行ったが、入力したメールアドレスにメールが送られない。

A:サーバーの状態によって、メールの受信にお時間を要する場合があります。また、団体のセキュリティ設定によりメールが受信 できない場合もありますので、メールの受信設定等をご確認ください。また、システムに登録したメールアドレスに誤りがある可能 性もあるため、改めてシステムに登録したメールアドレスに誤りがないかご確認ください。

Q:ユーザーアカウント情報、施設・設備情報を変更したい。

A:(ユーザーアカウント情報) 「マスタ設定」の「ユーザーアカウントを設定する」画面から、変更したいアカウントの「編集・削 除」ボタンをクリックして下さい。必要に応じて内容を更新し、「更新」ボタンをクリックして下さい。 (施設・設備情報)) 「マスタ設定」の「施設・設備を設定する」画面から、変更したい施設・設備の「設定・削除」ボタンをク リックし、さらに「変更・削除」をクリックして下さい。必要に応じて内容を更新し、「更新」ボタンをクリックして下さい。

#### **質疑・応答 Q&A**

### ⚫ **活動量の入力**

Q:施設分類別の活動量入力項目を新規登録、削除したい。

A:トップページから「マスタ設定」>「既定の入力項目を設定する」より、施設分類別の活動量入力項目を新規登録、削除 することができます。

Q:活動量入力項目を、施設ごとに設定することは可能か。

A : 施設分類別にご設定(「マスタ設定」>「規定の入力項目を設定する」)いただいた後、施設の設定(「マスタ設定」> 「施設・設備を設定する」)から、施設ごとに不要な入力項目を「未使用」としてご設定いただけます。

Q:マスタ設定入力の際、地公体独自の項目を自由記入することはできるか。

A:現在は独自の項目を自由に記入することはできませんが、次年度以降の機能改修の際に、自由記入欄を新設することを 検討しております。

Q:電力会社のメニュー名が複数あるが、どの項目を選択すればよいのかわからない。

A:事務事業編における温室効果ガス排出量算定にのみ本システムを利用している場合、該当する電力会社のいずれのメ ニューを設定いただいても問題ありません。なお、電力会社のメニュー名については、貴団体にて電力会社との契約内容をご確 認いただく必要があります。

O : 活動量データ (月次実績) の入力を行いたいが、画面に「該当データが存在しない」と表示される

A:活動量データを登録するためには事前に活動項目を施設分類毎に登録する必要があります。活動項目の登録は事務局 権限のユーザでトップページから「マスタ設定」>「既定の入力項目を設定する」より登録できます。

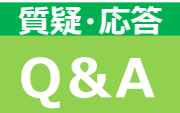

### ⚫ **活動量の入力(続)**

Q:実績値を一括登録したいが、各施設のデータを1ファイルに集約しなくてはいけないか。

A:活動量データを登録する際には、必ずLAPSSの画面からダウンロードいただいたファイルをご利用いただく必要があるため、 お手数をおかけし恐縮ですが、各施設からのファイルを1ファイルにご集約ください。

Q:かんたん算定シートや一括機能実装前の環境省指定のデータ取り込み様式でLAPSS上に実績値を一括登録することは可能 か。

A:活動量データを一括登録する際には、必ずLAPSSの画面からダウンロードいただいたファイルをご利用いただく必要があるた め、データを加工していただく必要がございます。

Q:入力したデータについて、入力ミスがないか確認したいが、データの出力方法はあるか。

A:入力したデータについては、csv形式での出力が可能でございます。また過去分の入力データについても、遡って修正を実 施することが可能でございます。

#### **質疑・応答 Q&A**

### ⚫ **集計結果の分析・出力**

Q:集計結果のグラフや表をそのままコピーして報告書などに貼り付けることは可能か。

A:表の出力形式はcsv形式ですが、「団体内の排出量を集計する(月次/年度別)」ページで表示されるグラフや表の上 で右クリックし、「名前をつけて画像を保存」を選択するとpng形式で保存することができます。

Q:施設を登録したが、その施設が廃止された場合の操作方法は。

A: 「マスタ設定」>「施設・設備を設定する」から廃止したい施設をご選択いただき、画面右側の「設定・編集ボタン」>「変 更」を選択すると開く「施設情報 変更・削除」ページの「制度対象期間」の廃止年度欄をご記入ください。

Q:年度途中で施設が移管され、施設情報から施設所管課室の情報を変更した場合、集計等に影響する可能性はあるか。

A: 施設のマスタ設定で施設管理課室を変更すると、過去の排出量分も含めて移管先部署の排出として記録されます。過 去排出分は移管前部署の排出として管理されたい場合には、該当施設をLAPSS上で廃止登録(「施設情報 変更・削 除」ページの「制度対象期間」の廃止年度を追加)し、移管後の施設は移管先部署が所管する新施設としてご登録ください。

Q:他団体の情報を確認できるとのことだが、自団体で各施設ごとに公開範囲を定めることはできるか。

A:LAPSSは地公体の取組のノウハウ共有のためにも活用していただきたいと考えているため、現状では公開範囲を制限する 機能は設けておりません。

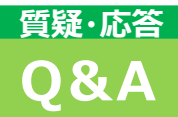

### ⚫ **その他**

Q:団体内掲示板はファイル添付は可能か。可能な場合、添付可能な最大データサイズは。

A:可能です。ファイル数は5件まで、合計10MBまで添付いただくことが可能です。

Q:実際の利用開始が登録年度の翌年になっても問題ないか。

A:作業負荷軽減の観点からも登録後できるだけ早く利用を開始していただくことが望ましいですが、利用開始が遅れることで 再登録申請や機能制限等の問題が発生することはございません。

Q:施設管理部局へ説明する際に利用できる資料はあるか。

A:環境省のウェブサイトにて、LAPSS操作勉強会の録画・資料を掲載しております。また、LAPSSログイン画面の「LAPSS 上の操作でお困りの方はこちら」からユーザーズガイドを閲覧いただけます。LAPSS専用の問い合わせ窓口も設置しております。

### **ご参考 マニュアル・支援ツール等の一覧**

#### ⚫ **マニュアル類**

#### **ユーザーズガイドで基本的な機能を確認し、より詳細を知りたい場合にはシステム操作手順書をご参照いただけ ますと幸いです。**

- →[https://www.lapss.env.go.jp/lapss\\_test/help/help.html](https://www.lapss.env.go.jp/lapss_test/help/help.html)
	- > コーザーズガイド:事務局・施設管理部局向けをそれぞれご用意しております。
	- ➢ システム操作手順書:より詳細に操作や機能を確認したい際にご利用ください。
- ⚫ **動画での操作説明**

### **支援サイトでLAPSSの操作デモ動画を公開しております。**

▶ 支援サイト (操作勉強会):主要な機能の操作デモの録画を公開しております。 →[https://www.env.go.jp/policy/local\\_keikaku/shien4.html](https://www.env.go.jp/policy/local_keikaku/shien4.html)

### **● 問い合わせ窓口**

### **LAPSSの操作についてご不明な点がございましたら、お問い合わせ窓口をご利用ください。**

- ➢ 【お問い合わせ窓口(ミツイワサポートサービスセンター)】
	- 電話番号 :0422-67-9338
	- メールアドレス:lapss-helpdesk@mitsuiwa.co.jp

#### ⚫ **庁内等での説明資料**

### **支援サイト上で、LAPSS説明会の資料を公開しております。**

**LAPSSの基本機能に加えて導入団体の声や成果についても紹介しておりますので、ぜひご活用ください。**

→[https://www.env.go.jp/policy/local\\_keikaku/shien4.html](https://www.env.go.jp/policy/local_keikaku/shien4.html)

# **ご参加ありがとうございました**